# **SAMSUNG** Interactive Display

# **User Manual**

WA65C WA75C WA86C

The color and the appearance may differ depending on the product, and the content in the manual is subject to change without prior notice to improve the performance. Recommended hours of use per day of this product is under 16 hours. If the product is used for longer than 16 hours a day, the warranty may be void.

#### © Samsung

Samsung owns the copyright for this manual. Use or reproduction of this manual in parts or entirety without the authorization of Samsung is prohibited. Trademarks other than Samsung are property of their respective owners.

# **Contents**

#### I. Introduction

- 1. Product Information
  - 1.1 Connectivity
  - 1.2 Hardware Specification
  - 1.3 Product Layout
- 2. Product Installation
- 3. Wall mount kit specifications (VESA)
- 4. Remote Control
- 5. Key SW Features

#### II. Android OS and S/W Guide

- 1. Getting Started (OOBE)
- 2. Home Screen and Widget
  - 2.1 Widgets
  - 2.2 System bar
- 3. User Account
  - 3.1 User Log-in
  - 3.2 User profile
  - 3.3 Account authorize
  - 3.4 Data Backup to Cloud Drive
  - 3.5 Account Management Server
- 4. Default Apps
  - 4.1 Note
  - 4.2 Palette
  - 4.3 Visualizer
  - 4.4 Screen Share
  - 4.5 Finder
  - 4.6 Cloud Drive
  - 4.7 Photo
  - 4.8 Music
  - 4.9 Video

- 5. More tools
  - 5.1 Tool list
  - 5.2 Tools Customize
  - 5.3 OSD Menu
- 6. System Settings
  - 6.1 Wireless & Network
  - 6.2 Personal
  - 6.3 Input & Output
  - 6.4 Application
  - 6.5 System
  - 6.6 Administrator
  - 6.7 About

#### III. Reference

- 1. F&Q
- 2. Supported Video Codec

# I. Introduction

SAMSUNG Interactive Display that provides an engaging educational experience for the classroom of the future. As an Android OS-based product, it offers a familiar and intuitive user experience for teachers and students. Teachers can engage students and boost learning thanks to the display's excellent compatibility with Android devices and intelligent apps that can be added to the custom home screen bar for convenience. Content can be shared back and forth between the large display and individual Android devices for an interactive lesson that ensures every student is included.

#### 1. Product Information

# 1.1 Connectivity

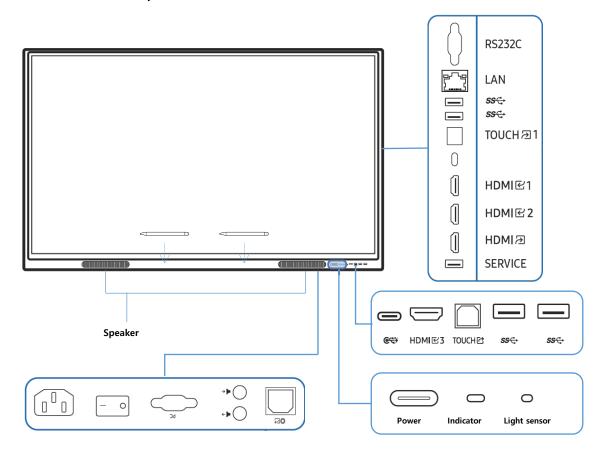

| Part           | Description                                                                   |
|----------------|-------------------------------------------------------------------------------|
| Speaker        | Speaker output (12W x 2)                                                      |
|                | The pen is magnetic. Keep it by attaching to the marked location.             |
|                | Press the button to turn on the product and press and hold the button to turn |
| Power button & | off the product.                                                              |
| indicator      | The power indicator is off when the product is on.                            |
|                | The power indicator is on when the product is off.                            |

|              | In writing mode, shortly press the Power button to switch to the screen saver mode.                                                                      |
|--------------|----------------------------------------------------------------------------------------------------|
|              | In case the PIP screen is in Full Screen mode, press the Power button to display the adjustment menu. Press again to hide.                               |
|              | The light sensor is used to detect ambient light for the Brightness Optimization                                                                         |
| Light sensor | function.                                                                                                    |
| g.,.c.ococ.  | • You can turn on or off the Brightness Optimization function at                                                                                         |
|              | [Menu]→[Settings]→[System]→[Advanced Settings]→[Brightness Optimization] You can connect a device using a USB-C cable.                                   |
|              | <ul> <li>USB-C connection allows video output and touch-based control of the device.</li> </ul>                                                          |
|              | You must use a USB-C cable that supports video transmission. Use a cable                                                                                 |
| <b>€</b> ₹   | that supports DP ALT Mode (Video transmission).                                                                                                    |
|              | ✓ Use a USB-C cable that is 1 m or shorter in length.                                                                                                    |
|              | Charging is also supported up to 65 W. Charging with USB-C cable is only                                                                                 |
| 110141517    | available when the product is on.                                                                                                    |
| HDMI 区 3     | An HDMI port for displaying input from an external source.                                                                                               |
| TOLICUE      | Allows touch-based control of the PC screen connected through the HDMI port.                                                                             |
| TOUCH ☑      | Use the supplied USB cable to connect between the TOUCH port on the rear of the product and the PC.                                                      |
|              | Connect to a USB memory device.                                                                                                    |
| SS€→         | The USB ports on the product accept a maximum constant current of 1.0 A. If                                                                              |
|              | the maximum value is exceeded, USB ports may not work.                                                                                                   |
| RS232C       | Serial interface, used for mutual transfer of data between devices.                                                                                      |
|              | Connects to a network using a LAN cable. (1000 Mbps)                                                                                                    |
| LAN          | Below port: Connect RJ45 output terminal                                                                                                    |
|              | Above port: Connect RJ45 input terminal                                                                                                    |
| TOUCH(♂)1    | Allows touch-based control of the PC screen connected through the HDMI port. Use the supplied USB cable to connect between the TOUCH port on the rear of |
| 100611(11)1  | the product and the PC.                                                                                                    |
| HDMI(区)1     | Connects to a source device using a HDMI cable.                                                                                                    |
| HDMI(区)2     | Connects to a source device using a HDMI cable.                                                                                                    |
| HDMI [☆      | Connects to a sink device using a HDMI cable.                                                                                                    |
| SERVICE      | Used for updating OS Firmware                                                                                                    |
|              | Carry multichannel sound via optical signals.                                                                                                    |
| <b>■</b> →   | Audio output to the external speaker.                                                                                                    |
| <b>∢</b> ←   | Microphone audio input.                                                                                                    |
| PC           | VGA input port.                                                                                                    |

# 1.2 Hardware Specification

| Item  |               | WA65C        | WA75C | WA86C |
|-------|---------------|--------------|-------|-------|
| Danel | Diagonal Size | 65"          | 75"   | 86"   |
| Panel | Туре          | Direct, 60Hz |       |       |

|              | Resolution               |                | 3,840 x 2,160 (Landscape)                       |                               |                |
|--------------|--------------------------|----------------|-------------------------------------------------|-------------------------------|----------------|
|              | Brightness(Typ.)         |                | 400cd/m2                                        |                               |                |
|              | Contrast Ratio(Typ.)     |                | 1,200:1                                         |                               |                |
|              | Viewing Angle(H/V)       |                | 178:178                                         |                               |                |
|              | Response Time(G-to-G)    |                | 8ms                                             |                               |                |
|              | Orient                   | tation         | Landscape                                       |                               |                |
|              |                          | Processor      |                                                 | A55 X 4                       |                |
| Feature      | Internal                 | RAM            | 40                                              | GB                            | 8GB            |
| reature      | Player<br>(Embedded      | Storage        | 32                                              | GB                            | 64GB           |
|              | H/W)                     | Operating      |                                                 | Android 11 (AOSP)             |                |
|              | 11/ 00/                  | System         | /                                               | Allulolu II (AUSP)            |                |
| Sound        | Speake                   | er Type        | Built-in Speaker (12W X 2CH)                    |                               |                |
|              |                          | RGB            |                                                 | 1                             |                |
|              | INPUT                    | VIDEO          |                                                 | 2, Front 1), USB C            |                |
|              | INFOT                    | AUDIO          | -                                               | I(Stereo Mini Jack            | )              |
| Connectivity |                          | USB            |                                                 | 5 (2.0 X1, 3.0X4)             |                |
|              |                          | VIDEO          |                                                 | HDMI Out (Rear)               |                |
| Connectivity | OUTPUT                   | AUDIO          |                                                 | I(Stereo Mini Jack            | )              |
|              |                          | Touch Out      | Front 1, Rear 1                                 |                               |                |
|              | INTERNAL                 | SENSOR         | Eco Sensor                                      |                               |                |
|              | EXTERNAL                 | CONTROL        | RS232C In/Out, RJ45 In/Out                      |                               |                |
|              | BT/WiFi                  |                | Ye                                              | s (Keyboard/Mous              | se)            |
|              | Ту                       |                |                                                 | IR                            |                |
|              | # of Touch               |                | 40 points                                       |                               |                |
|              | Touch Pen Type           |                | Passive Pen                                     |                               |                |
|              | Object Recognition Range |                | 5mm/10mm/15mm                                   |                               |                |
| Touch        | Touch Response Time      |                |                                                 | ≤10ms                         |                |
|              | Drawing Speed            |                |                                                 | ≤45ms                         |                |
|              | (Touch latency)          |                |                                                 |                               |                |
|              | Haze                     |                |                                                 | 25%                           |                |
| ,            | Thickness<br>Type        |                |                                                 | 3.2T                          |                |
|              |                          | •              |                                                 | Internal                      |                |
|              | Power                    |                |                                                 | C100-240V 50/60H              | 1Z             |
| _            |                          | Max            | 385W                                            | 385W                          |                |
| Power        | Power<br>Consumption     | Typical        | 200W                                            | 200W                          |                |
|              |                          | Rating         | 350W                                            | 400W                          |                |
|              | [W/h]                    | Stand-by       | 0.5                                             | 0.5                           | TBU            |
|              | Diameter                 | BTU            | 1313                                            | 1313                          |                |
|              | Dimension (WyllyD)       | Set (mm)       | 1488×897×88<br>1628×1024×208                    | 1709×1020×88<br>1863×1140×225 |                |
|              | (WxHxD)                  | Package<br>Set |                                                 |                               |                |
|              | Weight (kg)              |                | 33.9kg                                          | 45.5kg                        |                |
|              | Co                       | Package        | 42.9kg                                          | 57.6kg                        | <u></u>        |
| Machanical   | Co<br>VESA I             |                | 400 V 400                                       | Space Gray                    | 800 X 600      |
| Mechanical   |                          |                | 600 X 400                                       | 800 X 400                     | 800 X 600      |
|              | Protection               |                | Yes<br>Wall Mount                               |                               |                |
|              | Stand<br>Madia Dlayer    | * .            | Wall Mount                                      |                               |                |
|              | Media Player<br>Rota     |                | OPS Slot support                                |                               |                |
|              |                          |                |                                                 | Landscape only                |                |
|              | Power Cab                | ne Lengui      | Down Cord Do                                    | 3m                            | MI Cabla Tauch |
| Accessory    | Acces                    | ssory          | Powe Cord, Remote Controller, HDMI Cable, Touch |                               |                |
|              | Operatio                 | on Hour        | Pen(2ea, Black), USB Cable, Warranty/QSG        |                               |                |
| Operation    |                          |                | 16/7                                            |                               |                |
|              | Operating Temperature    |                | 0°C~40°C                                        |                               |                |

| Humidity |  | 10~80%                        |
|----------|--|-------------------------------|
| Security |  | 802.1x(WPA2 Enterprise)       |
|          |  | : EAP-TLS, EAP-TTLS, EAP-PEAP |

# 1.3 Product Layout

1.3.1 Mechanical layout: WA65C

1.3.1.1 Front, Top, Left & Right

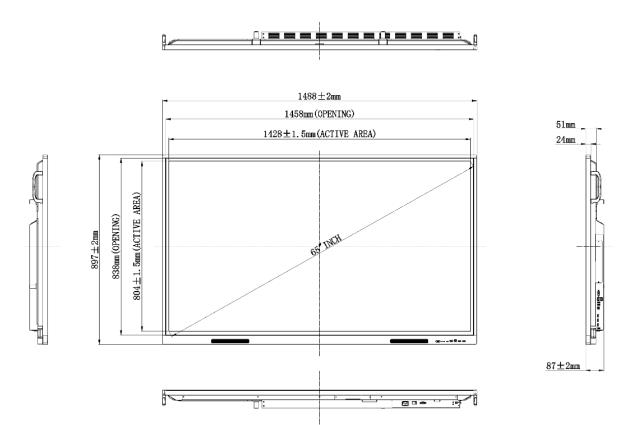

# 1.3.1.2 Rear

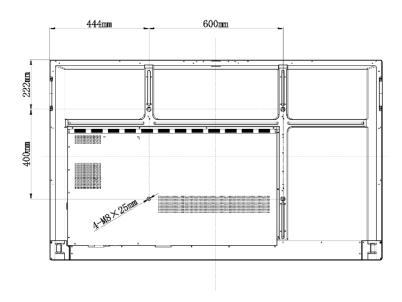

# 1.3.2 Mechanical layout: WA75C

# 1.3.2.1 Front, Top, Left & Right

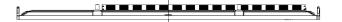

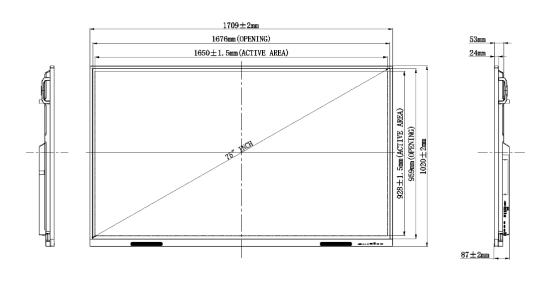

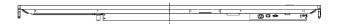

# 1.3.2.2 Rear

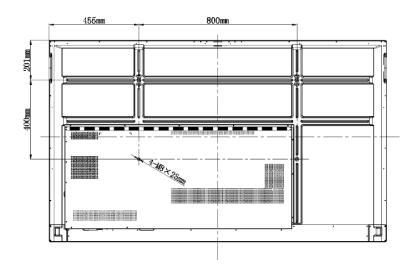

# 2. Product Installation

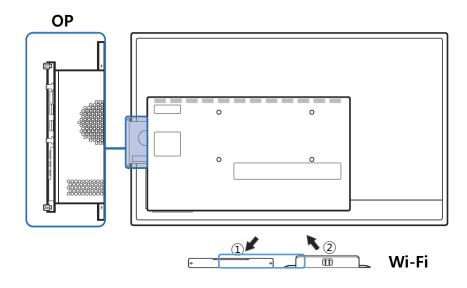

| Part                         | Description                                                                                                    |
|------------------------------|----------------------------------------------------------------------------------------------------|
| OPS Slot                     | It provides an OPS slot to allow a customer to mount a device for additional computing (windows, android, etc.) if desired. OPS module is a separate sale.  Be sure that the device must be powered off before you plug-in OPS module  OPS stands for Open Pluggable Specification.  OPS cover needs to be removed before installing.  OPS power supply: 16V/4.5 A |
| Wi-Fi Slot&Module<br>(SI07B) | The Wi-Fi module only works when it is properly inserted into the designated slot in the product.  Step ①: Remove Wi-Fi slot's cover.  Step ②: Fully insert the Wi-Fi module into the slot.  Warning: The device must be powered off while installing.                                                                                                    |

# 3. Wall mount kit specifications (VESA)

Samsung wall mount kits contain a detailed installation manual and all parts necessary for assembly are provided.

- Do not use screws that are longer than the standard length or do not comply with the VESA standard screw specifications.
- Screws that are too long may cause damage to the inside of the product. For wall mounts that do not comply with the VESA standard screw specifications, the length of the screws may differ depending on the wall mount specifications.
- ✓ Do not fasten the screws too firmly. This may damage the product or cause the product to fall, leading to personal injury.

- Samsung is not liable for these kinds of accidents. Samsung is not liable for product damage or personal injury when a non-VESA or non-specified wall mount is used or the consumer fails to follow the product installation instructions.
- Always have at least two people mount the product on a wall. Standard dimensions for wall mount kits are shown in the table below.

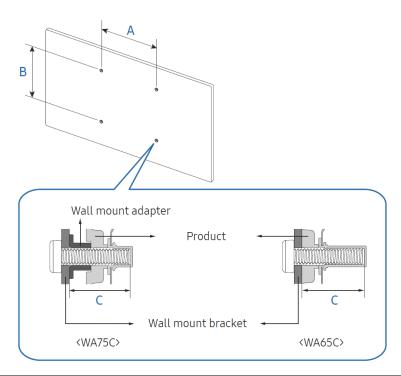

|       | VESA screw hole specs (AxB) in millimeters |             | Standard<br>screw | Qty. |
|-------|--------------------------------------------|-------------|-------------------|------|
| WA65C | 600 x 400                                  | 28.3 - 30.3 | М8                | 4    |
| WA75C | 800 x 400                                  | 28.3 - 30.3 |                   |      |
| WA86C | 800 x 600                                  | 28.3 - 30.3 |                   |      |

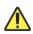

Do not install your Wall Mount Kit while your product is turned on. It may result in personal injury due to electric shock.

Install your wall mount on a solid wall perpendicular to the floor. To install the product on the other wall area, contact the nearest agency. If you install the product on a slanted wall, it may fall and result in severe personal injury.

#### 4. Remote Control

- If there is other display device used in the same space as the remote control of this product, the different display device may be unintentionally controlled.
- Buttons that are not described in the image below are not supported by the product.

The remote control button function may vary depending on the product.

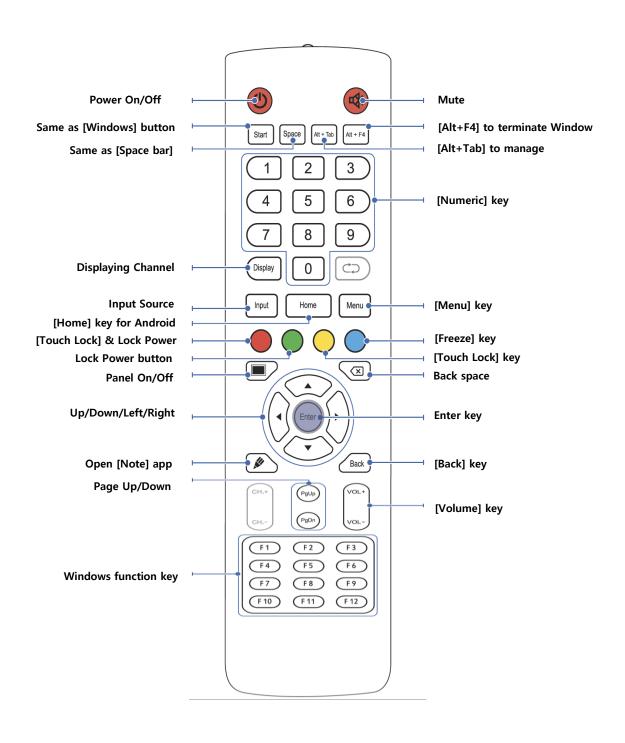

# 5. Key S/W Features

|--|--|

| -                   |             |                                                                                                    |
|---------------------|-------------|----------------------------------------------------------------------------------------------------|
| User<br>account     |             |                                                                                                    |
|                     |             |                                                                                                    |
| Note                | ?           | Basic whiteboard application with 20-points writing, dual pen and variety of tools - Export/Import files from local storage, external storage device (e.g. USB memory driver) and cloud storage services Handwriting recognition feature transforms handwriting to texts of designed fonts. When converted, texts can be utilize for search through embedded web browser Useful Tools like Rulers / Shapes / Sticky Notes are available. |
| Palette             | -           | Drawing application with many art various art tools.                                                                                                    |
| Finder              |             | Able to view files in local storage / USB / personal cloud                                                                                                    |
| Browser             |             | Web browser based on chromium web engine  Currently, Chromium version 110 and subject to update when new version is available.                                                                                                    |
| Screen<br>Share     |             | Bi-direction Screen Share app to (1) to display up to 9 devices' screen on the interactive display or (2) to broadcast its screen to connected devices (99+).  Apps available for Windows, Android, MacOS, iOS, and Chrome OS.                                                                                                    |
| Visualizer          |             | With webcam connected, Visualizer can be used to capture documents or objects to show on large display.                                                                                                    |
| WPS Office          | W           | Document viewer supporting various document types (PPT,Doc,PDF, etc).                                                                                                    |
| Settings            | •           | Device Setting Menu                                                                                                    |
| Menu                |             | Able to switch between input sources, including PC, Android, HDMI, VGA                                                                                                    |
| Timer/<br>Stopwatch | 图图          | Basic Timer & Stopwatch                                                                                                    |
| Calculator          | +×<br>-=    | Calculator application                                                                                                    |
| Airclass            | 2-2         | Interactive application between the display and connected devices for voting, hand raising, student selection, and messaging.                                                                                                    |
| Spotlight           | <b>E</b> ): | Spotlight feature to highlight specific area of the screen.                                                                                                    |
| Record              |             | Screen recorder to record, save, and share activity on the screen.                                                                                                    |
| Mark                | 0           | Mark – Annotate on top of the captured screen                                                                                                    |
| Crop                |             | Crop – insert captured screen to whiteboard                                                                                                    |
| Freeze              |             | Freeze – Freezing screen and able to zoom in/out.                                                                                                    |
| Screenlock          | 8           | Able to quickly lock the screen. To unlock, need to enter the password which is set through setting menu                                                                                                    |
| Guided              | 0           | Provides touch lock / class mode. It prohibits exiting the app                                                                                                    |
|                     |             |                                                                                                    |

# II. Android OS and SW Guide

# 1. Getting Started

When device is powered on for the first time, basic settings including Language, Region, Network, Date & Time, Device Name are required. Users also need to agree on Privacy & Terms in order to use the device.

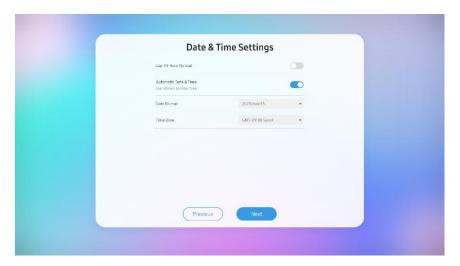

# 2. Home Screen and Widget

This is the Home screen that appears when the display is initiated, which provides access to the features and settings of the display.

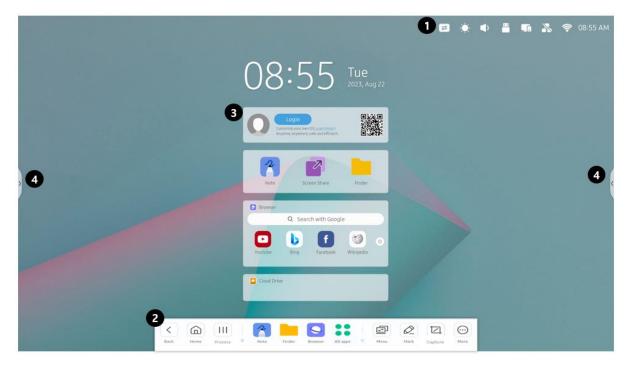

| Item Description |
|------------------|
|------------------|

|             | Displays the sta                     | tus of the device as shown below.                                                                                                    |  |  |
|-------------|--------------------------------------|----------------------------------------------------------------------------------------------------|--|--|
| ①Status Bar | OSD Menu                             | Access to source settings to change input source, display and audio adjustments.                                                                                                    |  |  |
|             | Brightness                           | Adjust system display brightness levels.                                                                                                    |  |  |
|             | Volume                               | Adjust system volume levels.                                                                                                    |  |  |
|             | USB                                  | Direct access to the USB memory in the file manager.                                                                                                    |  |  |
|             | Hotspot                              | Direct access to hotspot settings page                                                                                                    |  |  |
|             | lan Lan                              | Direct access to wired network settings page                                                                                                    |  |  |
|             | ₩ifi                                 | Direct access to wireless network settings page                                                                                                    |  |  |
| ② Widgets   | It provides easy a from the home so  | access to user login, major apps, websites, and cloud storage creen.                                                                                                    |  |  |
|             | User Login                           | The User Login function enables personal workspace, automatic Cloud drive login, and personalized setting.                                                                                                    |  |  |
|             | App Center                           | Provides access to basic applications such as [ <b>Note</b> ], [ <b>Screen share</b> ], and [ <b>Finder</b> ].                                                                                                    |  |  |
|             | Browser                              | Bookmarked websites are listed for easy access.                                                                                                    |  |  |
|             | Cloud Drive                          | By linking a personal cloud drive (Google Drive, One Drive) account, stored data can be easily accessed.                                                                                                    |  |  |
|             | One Key<br>Operation                 | Able to clean account linkage, browser connection history, etc. at once when device use is terminated.                                                                                                    |  |  |
|             | Provides operation access to Apps ar | on for running functions such as [Home], [Back], [Process], and nd various tools.                                                                                                    |  |  |
| ③④System    | Navigation Bar                       | [Back]: Return to the previous interface [Home]: Go to Home Screen [Process]: Show all running apps in background                                                                                                    |  |  |
| Bar         | Application                          | Provides access to all available app on the display.                                                                                                    |  |  |
|             | Center                               | Note Finder Browser All apps                                                                                                    |  |  |
|             | Tools                                | Provides access to all tools available.    Provides access to all tools available.   Provides access to all tools available.   Provides access to all tools access to all tools available.   Provides access to all tools access to all tools access to all to |  |  |

# 2.1 Widgets

# 2.1.1 User Account Widget

The User Login widget is displayed at the top of the main homepage widget. Click the **[Login]** button or **[QR Code]** to go to the User login page. In addition, if you take a

[QR code] using a smartphone camera, you will be given the option to log in with your smartphone.

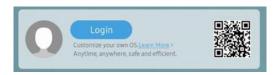

[Widget before log-in]

After logging in, the login widget on the personalized home screen is changed to be shown below, and the personal profile photo, User ID, [Lock], and [Logout] buttons are provided.

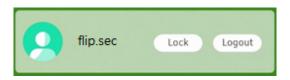

[Widget after log-in]

#### 2.1.2 App center Widget

It provides basic application execution window widgets so that [Note], [Screen share], and [Finder] apps that are mainly used can be easily accessed from Home Screen.

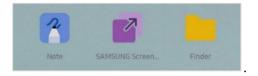

## 2.1.3 Browser Widget

Provides a browser widget that allows you to easily enter a custom website bookmark from a home screen. A bookmark may be set by clicking icon while browsing the website.

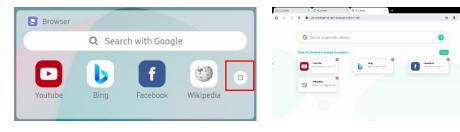

✓ Up to 4 of Bookmark URLs in the Browser widget may be displayed and arranged according to the order of Bookmark URLs added in Bookmark editing mode.

#### 2.1.4 Cloud Drive

It is a widget that allows easy entry of stored data by linking a personal cloud drive (Google Drive, One Drive) account.

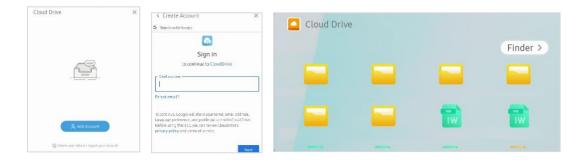

#### 2.1.5 One Key Operation Widget

It automatically deletes program access records and account linkage records when the device is terminated, or provides a function that makes it easy to change the source to OPS and terminate the device in the form of a home screen widget.

The default settings are hidden on the home screen.

| Item          | Description                                                  |
|---------------|--------------------------------------------------------------|
| Privacy Clear | Delete program access history, account linkage history, etc. |
| Switch PC     | Change source to OPS device                                  |
| Shutdown      | Device Power off                                             |

#### 2.2 System bar

It provides operation for running functions such as [Home], [Back], [Process], etc., and access to Apps and various tools. Click the button on the left or right side of the Home Screen or scroll up the bottom to retrieve it.

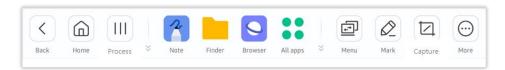

#### 2.2.1 Navigation buttons

Through the [Home], [Back] button, you can move to the Home Screen or return to the previous screen. When clicking [Process], it provides process management functions s uch as running app list, movement, and termination, and multiapp placement functions.

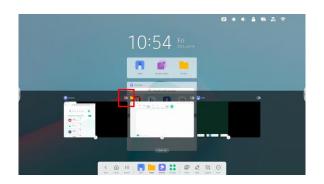

When you click as shown.

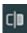

icon in the Process window, you can place the dual app screen

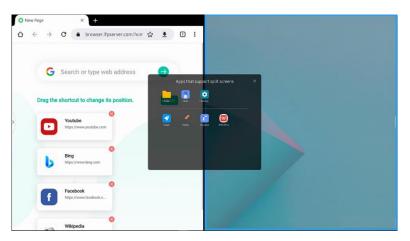

# 2.2.2 Apps buttons

Provides execution and management functions for the entire app list.

| Item                       | Description                                                                                                    |
|----------------------------|----------------------------------------------------------------------------------------------------|
| ① Default<br>Shortcut      | Note, Finder, Browsers are displayed as default                                                                                                    |
| ② All apps                 | By clicking all apps, users can see all the installed applications  Default Apps included: [Browser],[Cloud Drive],[Finder], [Note],  [Keeper[,[Palette],[PIP],[Settings[,[Visualizer],[WPS Office], etc.  Apps additionally installed by users are also displayed as icons here and can be opened. |
| ③ Customizing<br>Apps icon | Through the steps below, frequently used apps can be placed in the system bar.  Step1: Open [All apps], press and hold the required app icon.  Step2: Drag and place the App shortcut icon to the desired location  Up to 3 app shortcuts can be placed in the system bar.                          |

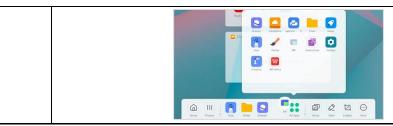

Apps running in the background are marked by the name of the app in Bold.

#### 2.2.3 Useful tools

For the convenience of using the product, various and useful tools can be provided, and shortcut icons can be placed in the system bar for easy accessibility.

| Item                                 | Description                                                                                                    |
|--------------------------------------|----------------------------------------------------------------------------------------------------|
| <ol> <li>Default Shortcut</li> </ol> | Menu, Mark, Capture are displayed as default                                                                                                    |
| ② All apps                           | By clicking [More] wore, users can see all the tools provided.                                                                                                    |
| ③ Replace Shortcut                   | The frequently used tool can be placed in the system bar through the procedure below.  Step 1: Long press any tool icon to enter into editing state  Step 2: Click to remove the display in System bar  Step 3: Click to add the display in System bar  Up to 4 tools can be placed. |

# 3. User Account

#### 3.1 User Log-in

In the log-in widget on the main [Home Screen], click the [Login] button or click the [QR code] to go to the log-in page.

There is no problem to use Interactive Display even if you do not log in as a user.

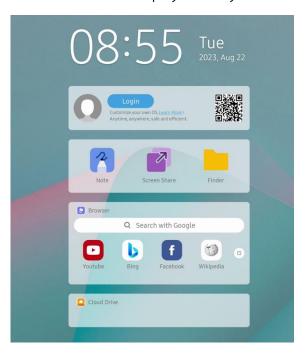

#### 3.1.1 User Log-in page

Upon entering the user login page, the QR code is displayed so that the user can log in through the smartphone QR code scan function.

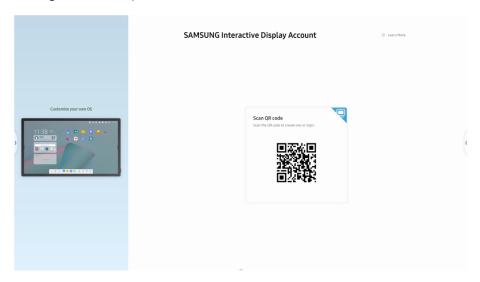

To log-in with the QR code, open the camera app on your smartphone and scan the QR code. Open the URL connected to the QR code and log-in through user authentication on smartphone.

Click | icon if you want to log in with your user ID and password or otherwise.

You can log in by entering your registered user ID and password, or you can log in using your Google account or Microsoft account.

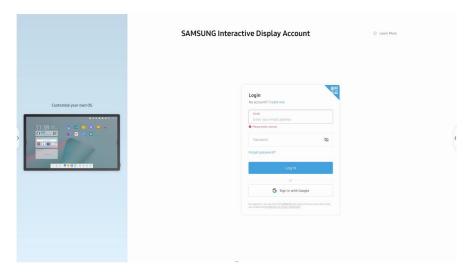

#### **3.1.2** New account registration

If you do not have a registered account, you can register your account and log in through the following procedure. To create new account, select [Create one] on user log-in page.

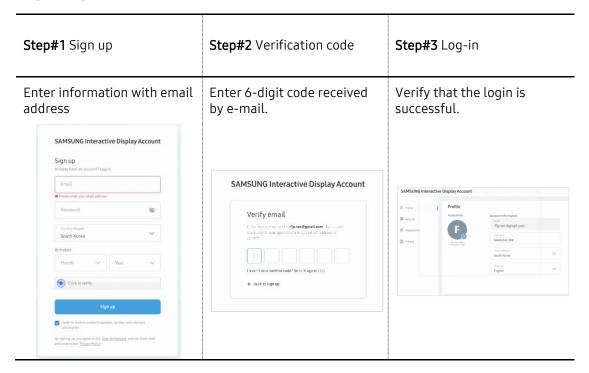

#### 3.1.3 Auto Login (Single Sign-On)

When a user logs in using his or her Google account or MS account, Cloud Drive such as Google Drive or One Drive is automatically logged in. In addition, other websites connected to Google accounts or MS accounts could be automatically logged in as well.

#### 3.2 User profile

If the user login is successful, the user's already configured usage environment and system settings are automatically reflected and changed to individual environments.

#### 3.2.1 Home screen

After logging in, the home screen is changed to the shown picture below, and widgets and app icons can be changed to the form desired by the user.

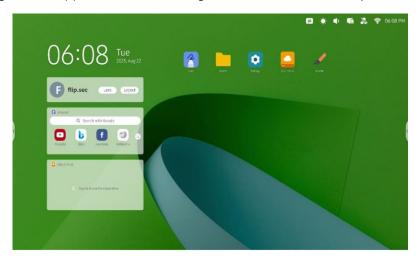

#### 3.2.2 Personnel System Settings

In system settings, there is a personalization item that applies only to logged-in users. The personalization item does not apply to other users and automatically synchronizes with the account server when log-on or log-off.

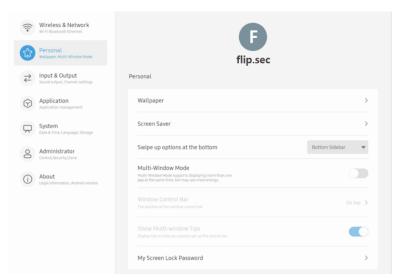

| Item                            | Description                                                                                                    |
|---------------------------------|----------------------------------------------------------------------------------------------------|
| Wallpaper                       | Set the wallpaper of the home screen the user wants.                                                                             |
| Screen Saver                    | Set the screen saver that the login user wants.                                                                                  |
| Multi-Window Mode               | Full screen mode and multi window mode can be set. It restart is required system restart to apply change.                        |
| Swipe up options at the bottom. | You can use this configuration item to set whether swipe up at the bottom of the screen evokes System bar or Source menu window. |
| Windows Control Bar             | In Multi-Window mode, the user can set the location of windows control bar (Top/Side/Bottom)                                     |
| Show Multi-window tips          | In Full window mode, it provides Tips to guide the window control bar.                                                           |
| My screen lock password         | The individual user can set their own screen lock.                                                                               |

For more information, refer to the description of system settings for each functions.

You are also able to set the personalization settings in [Account Manager] app.

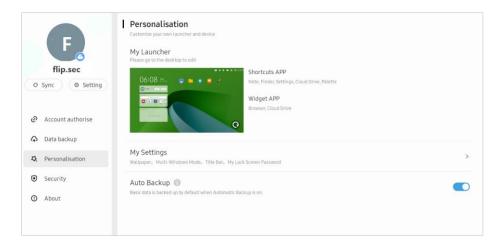

# 3.2.3 Local Personal Storage

#### 3.2.3.1 Finder

After logging in to the user, open the **[Finder]** app, which is a file browser, and you can see the **[My Files]** menu on the left panel. **[My Files]** is a storage space allocated to an individual user. Other account users are not able to access or retrieve this personal storage area.

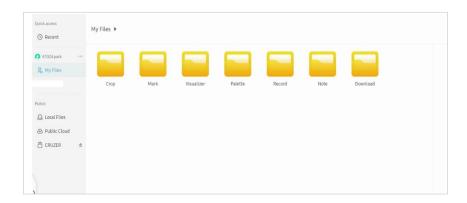

#### 3.2.3.2 Clean files

In System Settings, you can configure [Auto Remove Files]. For more details, you may refer to descriptions in [6.6.7 Auto Remove Files] section.

#### 3.2.4 User information synchronization

#### 3.2.4.1 Automatic sync

When log-in or log-off, the automatic synchronization between the server and Interactive Display is performing by importing data from server or by saving data to the server.

#### 3.2.4.2 Manual sync

The end user is able to manually synchronize data between server and Interactive Display by pressing button in Account Manager.

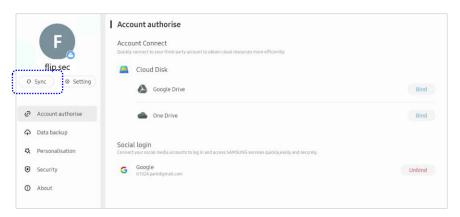

#### 3.3 Account authorization

The end users can easily and conveniently access their own Cloud Drives through binding using their own Google account or Microsoft accounts.

After selecting the [Account authorization] menu in the [Account app], press the [Bind] button of [Google Drive] or [One Drive] in the Cloud Drive item to automatically bind to the cloud drive when its site authentication procedure is performed. You can view the cloud drive file in the [Finder] as well as use it for personal data backup. And the bound cloud drive may release binding through [Unbinding] process.

In addition, the end users can conveniently log in to the Samsung Interactive Display through the [**Social login**] binding using their own Google or Microsoft accounts.

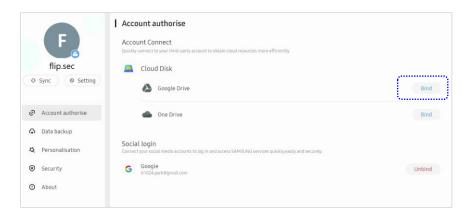

When trying [**Bind**], it requires to log in to Google or Microsoft account as shown below.

[By using Google Account]

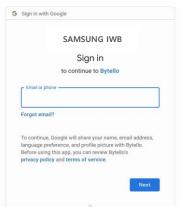

[By using Google Account]

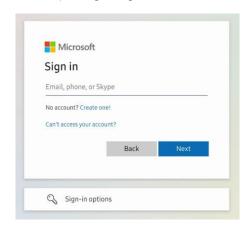

# 3.4 Data Backup to Cloud Drive

Because the storage space allocated to an individual is limited, it provides the ability to back up and store files on its own Cloud Drive. To perform the file

backup function, the Finder or Account Manager can perform the function. Personal files stored on cloud drives are very useful because they can be loaded and used on any other Interactive Display device after logging-in.

In [Account Manager] app, you are able to enable Data backup option by selecting [Data backup] option. Your local files (My Files) are going to store entirely in the cloud drive you have already bound.

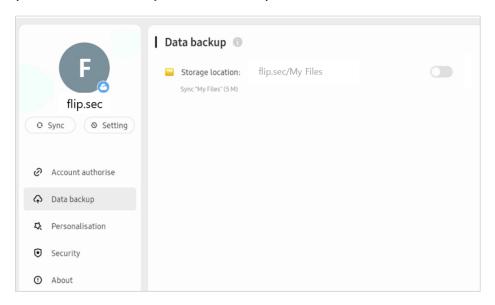

#### 3.5 Account Management Server

An account management server (hiips://account-sec.ifpserver.com) is operated to help you log in to Samsung Interactive display, and you can configure [Profile], [Security], [Integrations], and [Privacy] settings and can view some additional information.

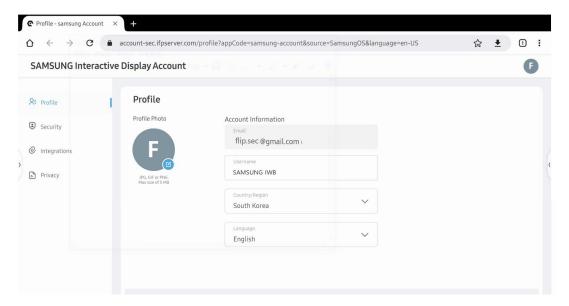

| Option       | Items                   | Description                                     |
|--------------|-------------------------|-------------------------------------------------|
| Profile      | Photo                   | Able to upload photos that correspond to your   |
|              | 1 11000                 | account.                                        |
|              | Account                 | Setting for account information such as Email,  |
|              | Information             | User Name, Country/Region, Language             |
| Security     | Modify Password         | To modify Login Password                        |
| Integrations | Cocial Login            | It can be used to bind to and log in to Google, |
|              | Social Login            | Microsoft accounts.                             |
|              | Cloud Drive             | You can set bindings to the cloud drive.        |
| Privacy      | Legal Preference        | Able to refer to [User Agreement] and [Privacy  |
|              | Legal Frereience        | Policy] regarding Account feature.              |
|              | Email                   | Options for News and Updates, Survey and        |
|              | Preference              | Feedback                                        |
|              | Hear Evperience         | To improve service quality, user experience-    |
|              | User Experience<br>Plan | related usage data provision-related settings   |
|              | PidII                   | can be made.                                    |

# 4. Default Apps

Interactive Display provides a variety of Android basic apps, and in addition, users can install their own apps themselves. The default provided apps are: [Note], [Palette], [Visualizer], [Finder], [Browser], [Settings], [Cloud Drive], [WPS Office], [Photo], [Music], [Video], [Keeper], [PIP] by default.

#### 4.1 Note

Basic whiteboard application with 20-points writing, dual pen recognition, and access to various tools.

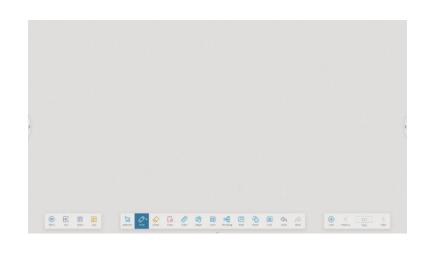

| Buttor    | 1             | Description                                                                                                    |
|-----------|---------------|----------------------------------------------------------------------------------------------------|
|           | New           | Create new blank Note file                                                                                                    |
|           | Open          | Open the saved Note file                                                                                                    |
|           | Save          | Save the current Note file                                                                                                    |
|           | Save as       | Save the current Note into other formats                                                                                                    |
|           | Import        | Import resources (Support format : IMG, PDF, SVG, IWB                                                                                                    |
|           | Export        | Export the current Note to other format such as Imaage, PDF, SVG, IWB format.                                                                                                    |
| Maria     | Cloud storage | Upload the current note to the Personal Cloud storage                                                                                                    |
| Menu      | Theme         | Set the Note background style.                                                                                                    |
|           | Send Email    | Send the current Note via email                                                                                                    |
|           | Settings      | Able to change settings of below criteria in the note application  Erase mode: Choose the eraser interface between palm eraser or selecting certain range to be erased.  Multi-finger writing: Mult-touch writing is allowed.  Automatic brightness: Automatically adjust the brightness when writing.  |
| Exit      |               | Close the application.                                                                                                    |
| Share     |               | Share the annotation file in image format via QR code.                                                                                                    |
| List      |               | Provides thumbnails of note files saved, able import the file directly from list.                                                                                                    |
| Selection | on            | By selecting certain area of contents, users can change the color / flip the image or even recognize the text and provide smart features like changing fonts or searching it on the browser.  ** To use handwriting recognition, you must download it from Menu > settings inside the Note application. |
| Write     |               | Able to write on the canvas and adjust the pen type, thickness, and color.                                                                                                    |

| Eraser      | Erase what's written on the canvas and adjust the size of the eraser.                                                                                                    |
|-------------|----------------------------------------------------------------------------------------------------|
| Clean       | Clear everything on the canvas.                                                                                                    |
| Ruler       | Provide multiple types of rulers into the canvas.                                                                                                    |
| Shape       | Insert variety of 2D / 3D shapes into the canvas                                                                                                    |
| Form        | Insert a table into the canvas. The size of the cells will be automatically resized as you write contents inside the table.<br>*To add or row or column afterwards, click the plus icon at the edge of the table. |
| Mind map    | Insert a mind map into the canvas. Users can freely add / delete / change position of each node                                                                                                    |
| Sticky Note | Insert a sticky note on to canvas. You can use a soft keyboard to enter text into the note. After confirmation, the note will be displayed in the upper right corner of the canvas.                               |
| Move        | Using two fingers, users can enlarge or downscale the canvas, or move the position of canvas                                                                                                    |
| Grid        | Supports creating grids with the handwriting function                                                                                                    |
| Undo        | Cancel the current work and return to the previous state.                                                                                                    |
| Redo        | Redo canceled work                                                                                                    |
| Add         | Add a new page on the canvas                                                                                                    |
| Previous    | Go to the previous page.                                                                                                    |
| Page        | Click to display all canvas pages to remove unwanted pages.                                                                                                    |
| Next        | Go to the next page.                                                                                                    |

#### 4.1.1 Pen

Note supports dual-pen writing, and provides a variety of colors and multiple pen styles, allowing users to write with different colors or pen styles at the same time.

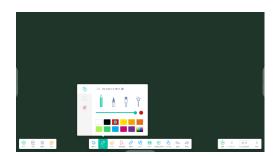

## 4.1.2 Shape

Note has many built-in shapes, including two-dimensional plane shapes and three-dimensional geometric shapes, which are convenient for teachers to quickly show the shapes to students.

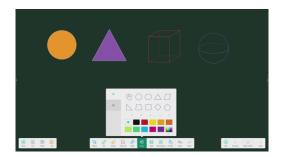

#### 4.1.3 Ruler

Ruler tool can be used to measure or drawing lines, circles, or shapes without use of physical ruler.

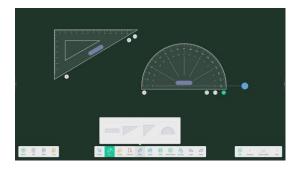

## 4.1.4 Sticky notes

The Sticky Notes tools can be used to pin important information to the canvas; which can also be used as a brainstorming tool.

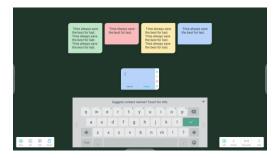

#### 4.1.5 Table

Note supports creating multiple tables and displaying them simultaneously.

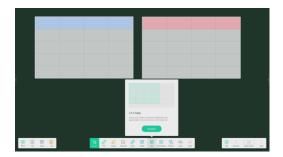

# 4.1.6 Settings

Access to configurable setting menus for the Note application.

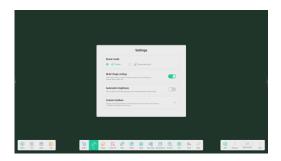

#### 4.1.6.1 Eraser mode

Eraser tool is used to erase any elements on the canvas. Click to adjust the size of the eraser.

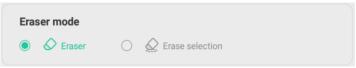

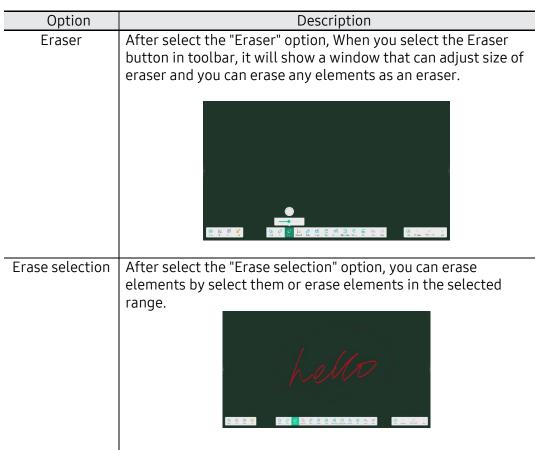

## 4.1.6.2 Multi-finger writing

When enabled,, you can use multiple fingers concurrently for drawing. When it is disabled, only one finger will be used for drawing and multi-finger will be used for scaling and dragging.

#### 4.1.6.3 Automatic brightness

It is a function that operates through a built-in ambient light sensor. The brightness of screen will be automatically reduced when start drawing, and it will return to normal gradually after stop drawing.

#### 4.1.6.4Custom toolbar

When Note is full screen, you can select which tools appear in the toolbar and which to hide in the submenu in [MORE].

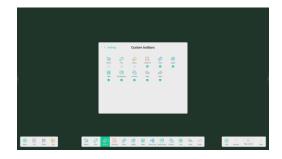

#### 4.1.6.5 Handwriting recognition language

To enable handwritten recognition feature, language module must be downloaded for the Internet. Without downloading the module, the automatic handwriting conversion will be not working.

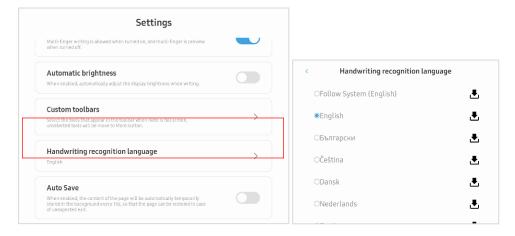

#### 4.1.6.6 Auto Save

If enabled, the content of page will be saved automatically to temporal file in every 10s. It is helpful to restore the content when in case of unexpected exit, but it may add load to the system performance. The default setting is OFF.

## 4.1.7 The extension function of the pen

After selecting the handwriting, the handwriting can be intelligently recognized as the beautified font, and the handwriting can be searched and mirrored.

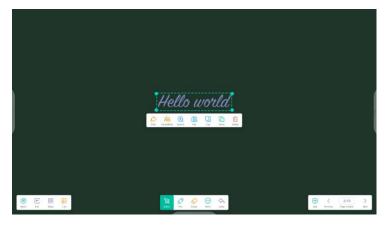

If the automatic recognition language is not installed, you must download the corresponding automatic recognition language from the [Menu] → [Settings] → [Handwriting Recognition Language] window. (Refer to 4.1.6.5)

#### 4.1.8 mage expansion function

After selecting the image, the image can be transformed into vector image, and the image can be mirrored.

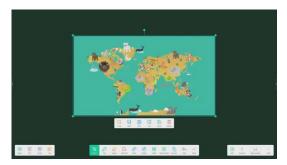

## 4.1.9 mport and Export files in multiple Formats

Note supports importing multiple file formats and exporting files into multiple formats.

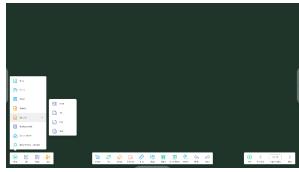

## 4.1.10 Multiple ways to save files

In addition to saving files to the local system and USB memory, Note also supports sharing files with mobile phones for saving or sending files to emails.

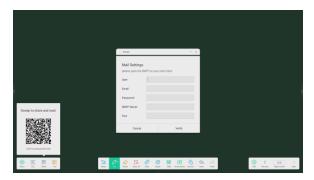

#### 4.2 Palette

Provides drawing board which contains variety of brush tools and color mix feature so that users can freely create art contents.

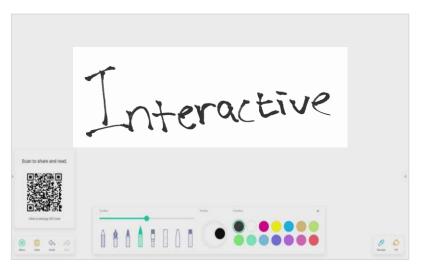

| Button  | Descript                                                      |
|---------|---------------------------------------------------------------|
| Menu    | General menu containing save / import / share / exit options. |
| Save    | Save the current drawing files                                |
| Import  | Import saved contents                                         |
| Share   | Share the drawing file via QR code                            |
| Exit    | Exit current Palette                                          |
| Clear   | Clean everything on the canvas                                |
| Undo    | Undo the previous operation                                   |
| Redo    | Recover the canceled operation                                |
| Toolbox | Provide variety of pen tools with easy depth control          |

| Palette  | Customize color by mixing different colors<br>Step1: Choose 2 different colors in the colorbox<br>Step2: Drag the roller on the pallet by clockwise |
|----------|----------------------------------------------------------------------------------------------------|
|          |                                                                                                    |
| LOIOFOOY | Provide basic color set which users can directly use or mix on the palette                                                                          |
| Sample   | Able to copy the color which is on the canvas                                                                                                    |
| Fill     | Able to fill the certain area with the selected color                                                                                               |

#### 4.3 Visualizer

It is an App that provides connected USB camera related test, screen capture, settings, etc.

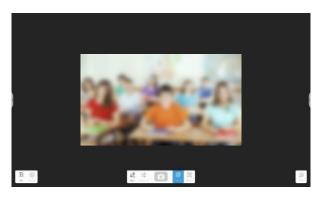

The app works normally only when the USB camera is connected.

#### 4.4 Screen Share

#### 4.4.1 Key Features

#### Screen Casting

- Up to 9 devices casting at the same time (Client App)
  Miracast can support up to one screens.
- · Screens could be rearranged or shown in a floating window at the receiver
- Support Miracast for Android/Windows devices (Win8.1+)
- (Client App) supports Windows/macOS/Android/iOS/Chrome OS
- (Client App) support both primary and extended screen casting (Windows/macOS)
- (Client App) Support application/window Casting (Windows/macOS)

#### Photo/Video Sharing

- Casting photos/videos from album (iOS/Android)
- Corresponding control for picture/video/audio/slides from both mobile and Interactive Display

#### Desktop sync

- Sync desktop of Interactive Display to 30+ devices
- Touchback control

#### Screen Copy

- · Copy one Interactive Display screen to others
- One to multi-screen casting

#### Remote Control

- Touchpad control
- · Air-Mouse (Gravity Accelerometer) control

#### Remote Camera

· Show camera of mobile device on IFP

#### • Device Management

- Mobile management Authorize one mobile device as admin to control away from the Interactive Display
- · Moderator mode Ask for permission for any incoming request
- · Invite to share Invite screencast from admin
- Touchback control Authorize any device in desk sync mode to control the panel
- File sharing Share file to connected devices
- · Disconnect all devices

#### 4.4.2 Screen Share App

Due to security consideration, Miracast support is disabled by default, it could be enabled by sever settings. For Miracast, you need to make the client device is nearby the display device;

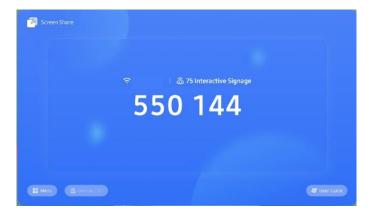

| Button     | Description                                                                                            |
|------------|----------------------------------------------------------------------------------------------------|
|            | Settings regarding screen share & Miracast are provided inside this application                        |
| 110//1705  | Show list of devices connected to the display, able to share screen, send files or unconnected devices |
| User guide | Provide user manual for screen share function                                                          |

• Android Device: Run "Smart View" in Android smart phone menu or settings, then choose the target device.

• **Windows Device**: Press Win+P, click "Connect to a wireless display", choose the target device.

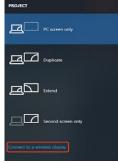

• Chrome OS/Browser: Choose "Cast..." from the menu

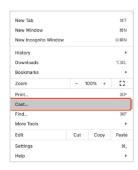

#### 4.4.3 PC/Mobile App

Bidirectional screen share app, which can show up to 9 personal devices on screen, and even broadcast its screen to personal devices (more than 99 devices).

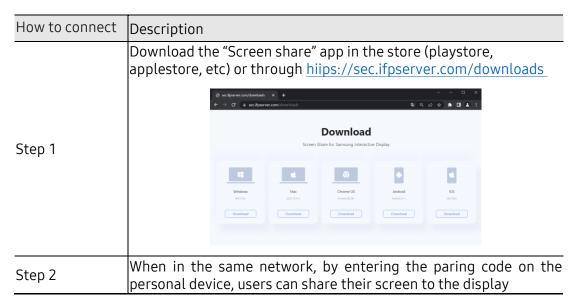

#### 4.4.3.1Connect

A connection code is displayed on the Interactive Display.

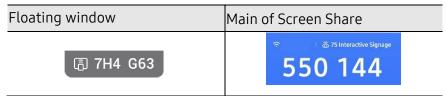

To show above floating window, you need to set [Floating windows size] as either [Normal] or [Small] in settings of [Screen Share] App in Interactive Display. The default value is [Minimize] which is for hiding.

Enter connection code in Screen Share client app.

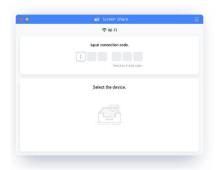

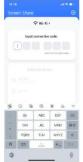

# 4.4.3.2Screen Share App

Screen Share main page shows up as following

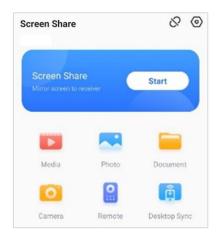

| Button         | Description                                                                                                    |
|----------------|----------------------------------------------------------------------------------------------------|
|                | Settings regarding screen share & miracast is provided inside this application                                                               |
| Start          | For Windows/macOS, you can share one application or window instead of entire desktop, or you can choose to share primary or extended screen. |
| Media/Photo    | Able to share videos or photos from album. Zoom in/out, playback menu are also provided  Movie.mp4  164:45/145:05                            |
| Sharing        |                                                                                                    |
| Camera         | Able to share camera view of personal device                                                                                                 |
| Remote Control | Android/iOS mobile phone could be used as a touchpad to control the display                                                                  |
| Desktop sync   | Broadcasting display screen to personal device, Mobile device could sync the desktop of the server. (99+)                                    |

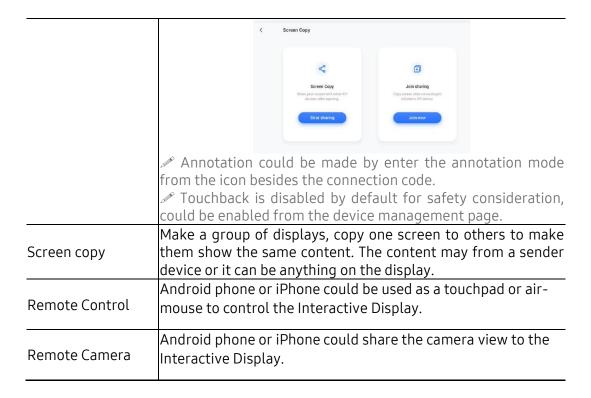

- Touchback control is only available when casting entire desktop and needs to be authorized from the server-side in device management page.
- When multi-screen sharing at the same time, touchback only available on the maximized screen.
- Touchback could not be used on mobile systems (Android, iOS) due to system limitation.
- For the Interactive Display that supports free-form mode, the sharing content could be shown as a window by sliding down from the top of the screen.

#### 4.4.3.3 Device Management

Device management page shows all connected device status, and do several quick controls.

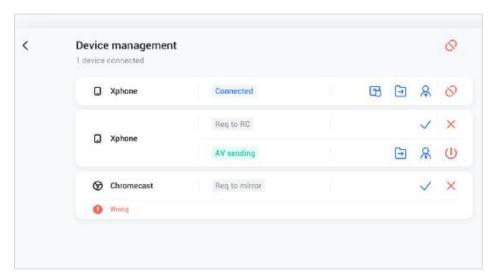

| Button                  | Description                                                                   |
|-------------------------|-------------------------------------------------------------------------------|
| Invite to share         | One could invite connected device to casting their desktop from the server.   |
| File sharing            | File on the server could be send to any connected device.                     |
| Admin authorizes        | Set one device to administrator to accept or reject further casting requests. |
| Stop sharing            | Stop sharing or disconnect from admin.                                        |
| U Disconnect one or all | otep oneming or another normalining                                           |

### 4.4.4 Settings

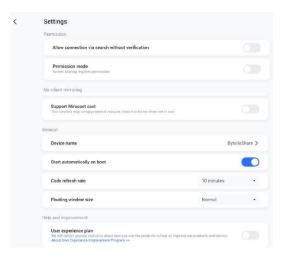

#### • Device name

Change the device name of the server, for any clients to identify.

#### Allow this device to be discovered

The server can be searched by the sender device.

#### Permission mode

When enable "Screen share requires permission" option in settings, any casting request will ask for permission.

### Support Miracast device

Make the server discoverable for Miracast supported device.

### • Start automatically on boot

The server application will run as the system start.

#### Code refresh rate

The connection code will change every several minutes to prevent user from remembering.

### Floating windows size

Normal (connection code with icon), small (only icon), minimize (disabled)

### 4.5 Finder

Able to browse and execute files in local & USB storage, and even able to connect personal cloud drive

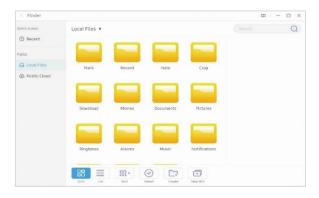

| Button | Description                                                                             |  |
|--------|-----------------------------------------------------------------------------------------|--|
| Search | Search by entering name of the file.                                                    |  |
| Grid   | To display the resources in the form of icon.                                           |  |
| List   | To switch to display the resources in the form of detailed information                  |  |
| Sort   | To change the order of resources. Name, type, size, and time is provided as a criteria. |  |
| Select | To select resources in order to do the following actions                                |  |
| Сору   | Copy the currently selected resource.                                                   |  |
| Paste  | Users can paste the copied/cut resources to the specified location as required.         |  |
| Cut    | Cut the currently selected resource.                                                    |  |
| Delete | Delete the selected resource                                                            |  |
| Cancel | Click to cancel the resource selection                                                  |  |

# 4.6 Cloud Drive

## 4.6.1 Add Account

Click Add Account to add account, then you can choose the Drive Type.

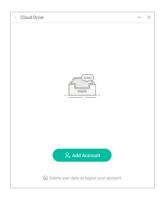

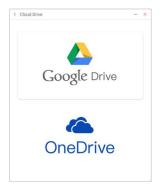

# 4.6.2 Use Default Account

Click the "Set as default" button to set the default account.

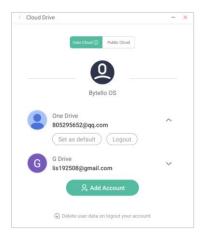

# 4.6.3 Logout Account

Click the "logout" button to log out of your account, it would delete the cache file of your account by default.

### 4.7 Photo

Click a picture to open the Photo App.

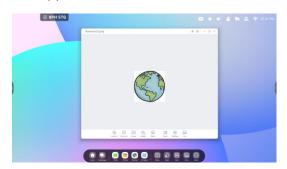

| Item     | Description                                                                                                    |
|----------|----------------------------------------------------------------------------------------------------|
| Zoom in  | To zoom in the picture                                                                                                    |
| Zoom out | To zoom out the picture                                                                                                    |
| Actual   | To show the picture with original image size                                                                                                    |
| Rotate   | To change the picture direction                                                                                                    |
| Mark     | To open Mark to draw on top of picture opened.                                                                                                    |
| Insert   | To insert the picture to Note                                                                                                    |
| List     | To view all pictures                                                                                                    |
| Settings | To open the Settings menu  Click the "Play into full-screen" button to play pictures in full screen by slideshow, you can change the slideshow interval and Animation in the Settings menu  Click the "Set to Wallpaper" button to set system wallpaper |

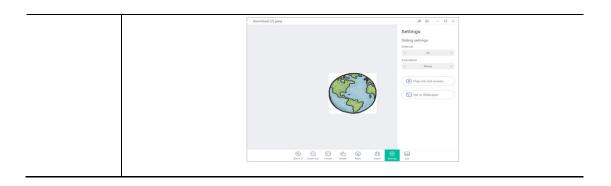

### 4.8 Music

Click a music file to open the Music App

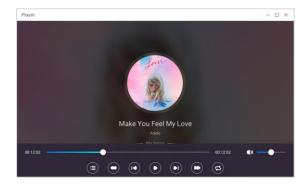

## 4.9 Video

Click a video file to open the Video App

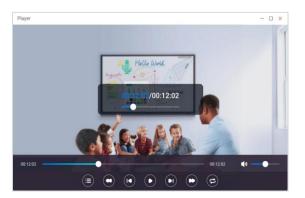

# 5. More tools

You can see all other tools in the tool list window. Click the  $\Box$  icon to replace the tool icon on the side bar.

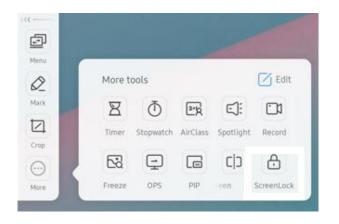

# 5.1 Tool list

Apps start and manager in System bar, you can find all apps here:

| Item          | Description                                                                                                    |
|---------------|----------------------------------------------------------------------------------------------------|
|               | ① Show all input sources, include PC, Android, HDMI, VGA.                                                                                                    |
| Menu          | ② Show more advanced settings, including Audio, Screen, Display, and change the input source.                                                                                                    |
| <b>⊘</b> Mark | Annotation tool, you can use this tool to make annotations on any screen.  ① Empowers teachers to write on top of any app, video, website, document, or image. ② Whether using other input sources, or Android, teacher can take notes on top of any onscreen content. ③ Support sharing via QR code and saving to cloud disk. |
| Capture       | To capture Screen and save as image file.  ① Teachers can capture screen shots of anything on the screen, including content from apps, websites, and videos. ② Teacher can select Freedom, Full and Window mode. ③ Support to insert whiteboard for editing.                                                                   |
| Timer         | Count down from the specified time interval.  23 00 59 00:01:00 01 02 01  Start  • BING WHICH THEELS LIP                                                                                                    |

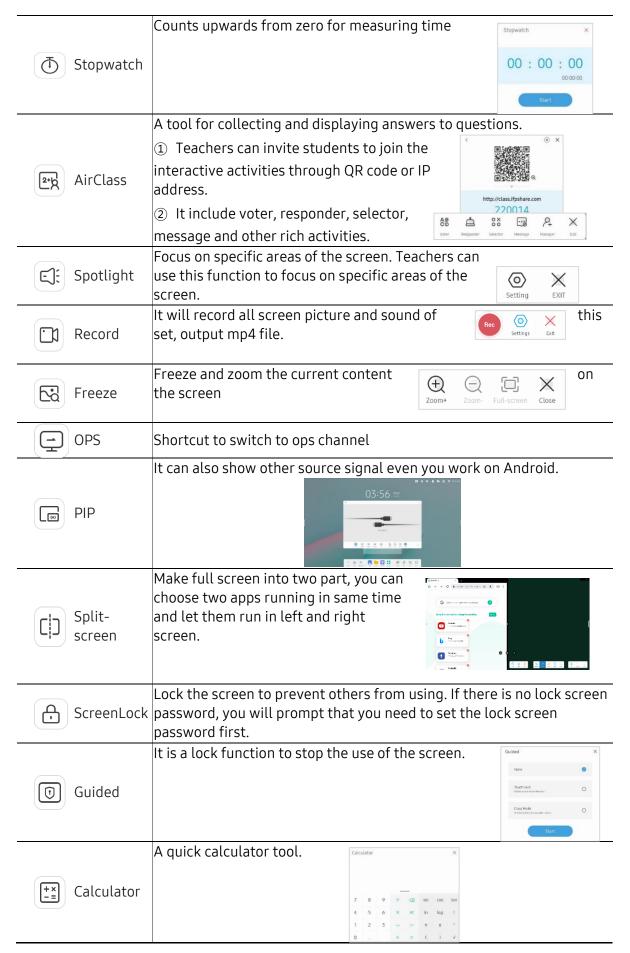

#### 5.2 **Tools Customize**

Supports to create 4 commonly used small tools in System-bar. Teachers can add other tools from 'More' to replace.

- Step 1: Click or long press the tools icon into editing state. Step 2: Click '-' to remove the display in System bar.
- Step 3: Click '+' to add the display in System bar.

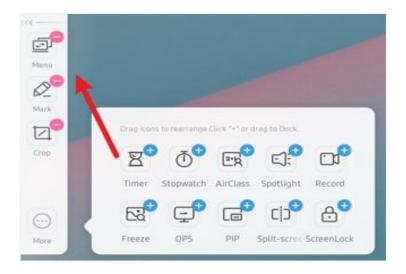

### 5.3 OSD Menu

The OSD menu allows you to view and configure external signal sources, image display, and system sounds. You can access OSD menu by pressing either 🗐 in tools or 🖃 in status bar.

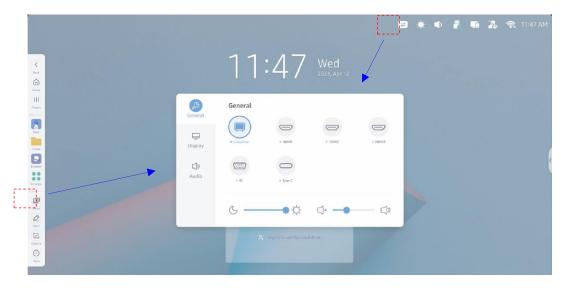

### **5.3.1** General

The home screen allows you to change the external signal source and adjust the system volume and brightness.

| Item    | Description                              |
|---------|------------------------------------------|
| General | OPS/Android/HDMI1/HDMI2/HDMI3/PC/Type-C. |
| Display | Adjust the system backlight brightness.  |
| Audio   | Adjust the system volume.                |

# **5.3.2** Display

Adjust image display settings.

| Item                 | Description                                                                                                    |
|----------------------|----------------------------------------------------------------------------------------------------|
| Auto brightness      | The system automatically adjusts the backlight brightness based on the ambient brightness.                                                                                                    |
| saving               | The system automatically turns off the screen if it detects that the ambient brightness is lower than the threshold (10) for one minute.                                                                                                    |
| Eye care             | The system displays warm colors for eye protection.                                                                                                    |
| Paper eye care       | The system makes a paper-like display for eye protection.                                                                                                    |
| Picture mode         | This option is valid only for external signal sources. You can select the preset picture mode or customize the following parameters:  Brightness / Contrast / Saturation / Sharpness                                                                                                    |
| Color<br>Temperature | You can adjust the color temperature value based on your requirements.                                                                                                    |
| Advanced<br>settings | Advanced settings include the following options:  [Picture size] You can specify the aspect ratio. For example, you can set the aspect ratio to full screen.  [Color space] You can adjust the color space of the display.  [HDMI range] You can adjust the HDMI range.  Pixel shift: You can specify whether to shift the screen image at a specific interval to prolong the life of the display.  [AI PQ] The gamma value of the image can be automatically adjusted based on the scenario to achieve the optimal display effect.  [Dynamic backlight (DCR)] The contrast can be dynamically adjusted based on the displayed image. |

# **5.3.3** Display

Adjust system audio settings.

| Item                    | Description                                                                                      |
|-------------------------|--------------------------------------------------------------------------------------------------|
| Audio mode              | You can select a preset audio mode.                                                              |
| Parameter<br>adjustment | When you set Audio mode to Custom, you can adjust the following audio parameters:  Bass / Treble |

| Volume  | Adjust a volume.         |
|---------|--------------------------|
| Balance | Adjust a balance.        |
| Mute    | Sound volume mute on/off |

## 6. System Settings

System settings contain all the related settings used by the system and can be adjusted to suit your preferences and usages.

- Click on the status bar icon in the upper-right corner of the system home page to access the settings of the corresponding functions.
- Access to system settings through side bar-all apps [Settings] icon

|               | Item               | Description                                                  |
|---------------|--------------------|--------------------------------------------------------------|
| 1             | Wireless & Network | Settings related to network connection.                      |
| \$            | Personal           | Personalization related function setting.                    |
| $\Rightarrow$ | Input & Output     | Setting functions related to voice video input/output.       |
| $\bigcirc$    | Application        | View and manage installed apps in the management system.     |
| $\Box$        | System             | Set the system related configuration items.                  |
| 0             | Administrator      | Administrator settings are mainly related to device control. |
| i             | About              | Information about this device.                               |

#### 6.1 Wireless & Network

#### 6.1.1 Wi-Fi

Find all available Wi-Fi, select a network connection, or add hidden networks or install Wi-Fi certificates. Click the connected Wi-Fi to see the details.

#### 6.1.2 Ethernet

You can select a manual IP setting or IP address automatically. You can set up a proxy network and is divided into manual and automatic settings.

### 6.1.3 Hotspot

Setting to Enable/disable and customize Hotspot feature. Other devices can connect to the Interactive Display through connecting to Hotspot through WiFi.

| Item     | Description                        |
|----------|------------------------------------|
| AP Name  | Set the hot spot name              |
| Security | Set the hotspot encryption method. |

| Password  | Set the hotspot password.                        |
|-----------|--------------------------------------------------|
| Frequency | Set the hotspot frequency, optional 2.4GHz/5GHz. |

Hotspot: a physical location where people can obtain Internet access, typically using Wi-Fi technology, via a wireless local-area network (WLAN) using a router connected to an Internet service provider.

#### 6.1.4 Bluetooth

Connect and manage Bluetooth equipment, and view files received through Bluetooth.

#### 6.1.5 VPN

You can add your VPN connection to the VPN setup, where you can manage all of the VPN configuration and status.

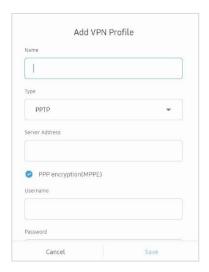

#### 6.1.6 SAMBA Service

Personal devices can be connected to this device through the Samba service for file transmission

### 6.2 Personal

### 6.2.1 Wallpaper

Wallpaper Settings support both static and dynamic wallpapers. You can choose one of wallpapers which you like to set to the background of home screen.

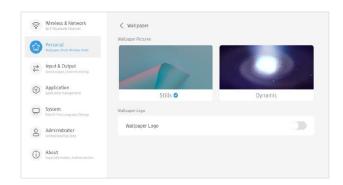

In addition, other image files can be set as a wallpaper in the image viewer. Open image file using image viewer and select [Settings]  $\rightarrow$  [Set to wallpaper], then the image will be applied for new wallpaper of home screen.

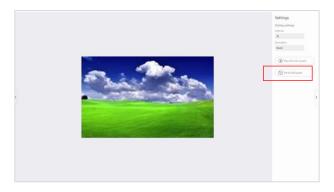

# 6.2.2 Customize wallpaper logo

It may be set so that a user-specified logo may be displayed on the upper left corner of the desktop.

Logo file format: Height 60pt, Length ≤ 1800pt, Png type, Size 1MB

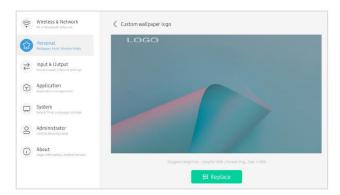

### 6.2.3 Screen Saver

You can set the screen saver to [Clock], [Colors], or [Landscape] and specify the time to start it. You can also preview the screen saver.

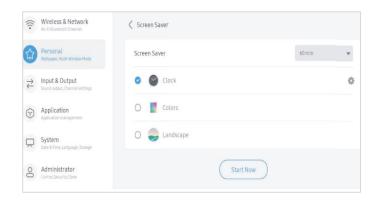

### 6.2.4 Swipe up options at the bottom

You can use this configuration item to set whether swipe up at the bottom of the screen evokes System bar or Source menu window.

Bottom Sidebar: System bar appears

Source Menu: Source Menu bar appears

#### 6.2.5 Multi-Window Mode

Multi-Window Mode allows you to switch the system's window mode to full-screen mode or multi-window mode to allows you to open multiple apps on the foreground at the same time depending on your preferences. This setting requires the system restart.

If set to Multi-window mode, multiple windows can operate at the same time, which can further increase system load and consume more energy.

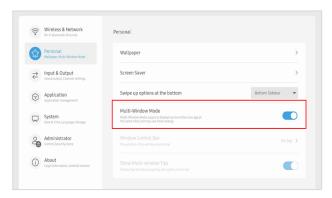

#### 6.2.6 Window Control Bar

You can set Position in the windows on [Window Control Bar] to on top, Left side or Right side.

[Windows Control Bar] configuration is valid only in Multi-window mode.

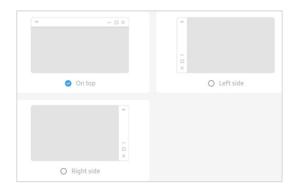

### 6.2.7 Show Multi-window Tips

If a specific window operates as a full window in Multi-window mode, it provides Tips to guide the window control bar.

### 6.3 Input & Output

### 6.3.1 Touch Sound

You can use this configuration to set whether or not to enable touch sounds on your device.

### 6.3.2 Sound Out Settings

This allows you to switch the sound output source of the device, such as headphone and speaker. It can automatically switch the appropriate sound output source when you connect or unplug the headset.

| Item    | Description                                                                      |  |
|---------|----------------------------------------------------------------------------------|--|
| Speaker | The output is from the speaker of this device.                                   |  |
| Lineout | The output is from the device that is connected to the rear AUDIO OUT interface. |  |
| Mixed   | The output is from mixed sources.                                                |  |

### 6.3.3 Input Naming Settings

This setting allows you to enable channel aliases, you can customize your channel name and apply it to the OSD menu and channel display.

#### 6.3.4 HDMI OUT Format

A display format output through the HDMI OUT port may be set.

The supported display format is either 3840×2160\_60Hz or 1080P\_60Hz.

### 6.4 Application

Here you can view and manage all the applications installed on your device. By default, third-party apps and desktop apps are displayed. You can control whether the rest of the system is displayed or not. In addition, you can restore the default preferences of all applications here.

| Option     | Description                  |
|------------|------------------------------|
| Disable    | Disable/Enable the app.      |
| Force Stop | Forcing running app to stop. |

For each application, we list specific information about the application, including memory usage, permission requests, notifications, etc. You can also uninstall, disable, and stop an application.

### 6.4.1 App Notification

You can modify App's message notification configuration.

| Option                 | Description                                                                                                   |
|------------------------|----------------------------------------------------------------------------------------------------|
| Allow notification dot | While a specific app is running, '' is attached to the name of the app or the name font is displayed in Bold. |

#### 6.4.2 Permission

You can modify the permission request of the application

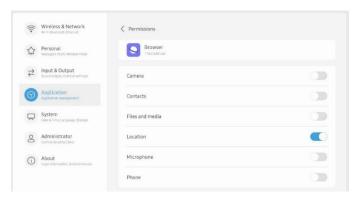

### 6.4.3 Storage

You can see how the application's storage controls are being used, including user data, caching, and application package size. You can also clear the application's user usage data and the application cache.

### 6.4.4 Open by default

You can set the app's open prompt or clear the app's default settings.

### 6.4.5 Memory

You can look at your application's memory usage, including average memory usage, frequency of usage, and maximum usage.

### 6.5 System

In the system module, you can set and view the system information of the whole machine, set the screen lock password, log in to the mailbox, connect to the remote and update the system.

### 6.5.1 Date & Time

You can set whether the system uses 24-hour format and whether to automatically obtain network time

| Option                | Description                                                                                          |
|-----------------------|----------------------------------------------------------------------------------------------------|
| Hour Format           | Changed to 24 -hour format.                                                                          |
| Automatic Date & Time | The switch of the automatic acquisition date and time of the network                                 |
| Date Format           | You can specify the date in one of the following formats:  ' YYYY/MM/DD  ' DD/MM/YYYY  ' MM/DD/YYYY  |
| Time Zone             | Specify the time zone. The time zone is the basis for the automatic adjustment of the date and time. |

When the use of network time is turned off, the date, time, time format and time zone can be set. When the use of network time is turned on, you can only set the date and time format.

### 6.5.2 Language & Keyboard

You can configure the system language and keyboard. After setting the language successfully, the language of the whole system will be changed.

| Option           | Description                                                                                                    |
|------------------|----------------------------------------------------------------------------------------------------|
| Languages        | English, French, German, Italian, Polish, Portuguese, Russian, Spanish, Swedish, Greek, Cheskey, Slovak, Hungarian, Finnish, Turkish, South Arabic Language, Hebrew, Chinese (Traditional/Simplified), Japanese, Korean, Romania, Croatia, Lithuania, Serbian Latin, Norway, Denmark, Vietnam, Indonesia, Thailand, Kazakh (Cyrillic), Ukrainian, Bulgarian, Slovenian, Dutch, Latvia, Estonia, Hindi |
| Virtual Keyboard |                                                                                                    |
|                  | · Google Pinyin Keyboard                                                                                                    |

|          | · Japanese IME                         |
|----------|----------------------------------------|
|          | · Korean IME                           |
| Physical | · Android Keyboard (ASOP) – English US |
| Keyboard | · Google Pinyin Keyboard - Chinese     |
|          | · Japanese IME - Japanese              |
|          | · Korean IME - Korean                  |

Because it needs to be adapted to the RTL language, setting the RTL language may result in changing the layout of some applications.

In the virtual keyboard, you can view the input methods currently supported by the whole machine. Support Android native input method and Google Pinyin input method. The switch button on the right can be used to control the closing and opening of the input method.

### 6.5.3 Region

You can specify the region. The system automatically limits the Wi-Fi band based on the restriction according to GDPR requirements.

### 6.5.4 Storage

The memory module lists the memory areas that exist on the whole machine, including internal storage space and portable storage devices. To free space up, you can clear unnecessary app data in [Clean Up App Data] page.

### 6.5.5 System Update

You can check the current system FW version to check and perform the system FW update through the network. Also you can upgrade the system firmware from USB memory.

| Option          | Description                                                |
|-----------------|------------------------------------------------------------|
| Current Version | It shows the current system FW version information.        |
| Check Update    | Check the system FW update through the network and         |
|                 | perform updates if necessary.                              |
|                 | If a new system is released on the update server, the      |
|                 | [Check Update] button can be used to detect the update and |
|                 | download the new system for update operation. After the    |
|                 | download is completed, you will be asked the confirmation  |
|                 | whether to proceed the update or not.                      |
| USB Update      | Update your system FW using a USB disk.                    |
|                 | Copy firmware file in USB root folder, plug-in USB port    |
|                 | and start upgrading                                        |

### 6.5.6 Eye Protection Mode and Automatic Backlight

| Option              | Description                                           |
|---------------------|-------------------------------------------------------|
| Eye Protection Mode | The system shows warm colors on the screen for eye    |
|                     | protection.                                           |
| Automatic Backlight | The system automatically adjusts the screen backlight |
|                     | value based on the ambient brightness for energy      |
|                     | saving and eye protection.                            |

#### 6.5.7 Pixel Shift

The pixel shift function is used to refresh the screen display through screen pixel jitter and shift when the device is on but idle for a long time. This prevents screen burn-in. You can specify the pixel shift interval based on your requirements. We recommend that you specify a proper interval that is not too short to avoid affecting your operations.

#### 6.5.8 Lock Screen Password

### 6.5.8.1Set Password

You can set the screen lock password, modify the screen lock password and clear the screen lock password. The lock screen password is used to prevent unauthorized operations when the device is idle.

The screen lock password is 4 digits, you need to enter the password and confirm the password to set the screen lock password

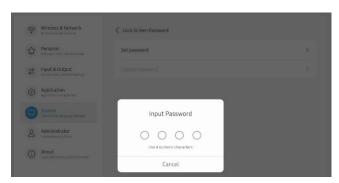

After setting up the lock screen password, you can tap [ScreenLock] on the sidebar to lock the screen. When the screen lock password is not set, only the operation of setting the screen lock password can be performed.

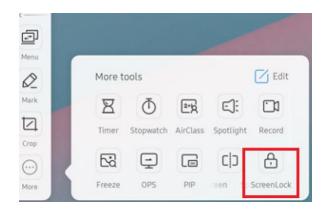

When the screen lock password is set, you can clear the screen lock password and change the screen lock password. To change the screen lock password, you need to enter the original screen lock password first, and you can reset the screen lock password after verification. To clear the screen lock password, you only need to enter the original screen lock password to clear it.

#### 6.5.9 Email

In the mailbox module, users can add their own mailbox accounts, and automatically delete the user's information when logging out of the account.

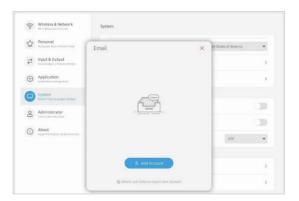

You can enter in the SMTP protocol for the Email account.

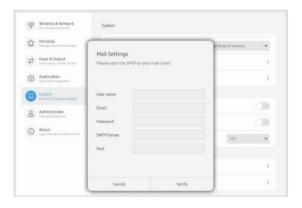

### 6.5.10 Startup & Shutdown

In the startup and shutdown module, there are the settings of the startup channel and the startup plan. You can set default source when turned on, such as last source before powered off, the Android channel, HDMI1, HDMI2, HDMI3, and VGA channels supported by the whole machine. You can also set whether to enter standby (turn off the backlight) after booting.

| Option          | Description                                                 |
|-----------------|-------------------------------------------------------------|
|                 | Set the default boot input source, optional Android, or     |
| Startup Channel | other external input source (HDMI/PC/USB-C). Runs as the    |
|                 | default input source set after system boot.                 |
|                 | The screen automatically turns black screen when every      |
| Standby After   | time the interactive display is started and enters the home |
| Startup (Black  | screen.                                                     |
| Screen)         | For Android source, the screen is automatically turned      |
|                 | display off after startup                                   |
| Boot Logo and   | You can customize the boot logo and video to be displayed   |
| Video           | while booting.                                              |
|                 | If no operations are performed within a specified time, the |
| Auto Standby    | system automatically enters standby mode.                   |
|                 | The default value is set to 120 minutes.                    |
| Auto Power off  | If no operations are performed within a specified time, the |
| Auto i ower on  | system automatically powers off.                            |
| Power Off       | To displays a confirmation message window pop-up when       |
| Reminder        | performing system shutdown.                                 |
|                 | The default setting is enabled.                             |
| Add Boot Task   | You can specify the date and time for a boot task.          |
| Add Off Task    | You can specify the date and time for an off task.          |
|                 | Set the default boot input source, optional Android, or     |
| Startup Channel | other external input source (HDMI/PC/USB-C). Runs as the    |
|                 | default input source set after system boot.                 |

#### 6.5.11 Boot task

You can configure whether to pop up a shutdown reminder for shutdown, which is used to pop up a reminder after the scheduled shutdown reaches the time and perform a countdown. Users can add scheduled startup tasks and scheduled shutdown tasks for the whole machine. For the startup task and shutdown task, the user can also configure whether this task takes effect.

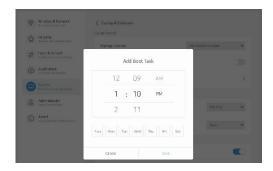

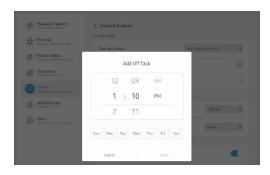

[Off task] setting is same procedure.

### 6.5.12 Security

You can view the configured credentials in the system, including trusted and user credentials. Connecting to specific encrypted networks, such as TLS or PEAP requires a specific credential for validation.

| Item                 | Description                                      | n                                                                                                    |                                                                      |
|----------------------|--------------------------------------------------|----------------------------------------------------------------------------------------------------|----------------------------------------------------------------------|
| Trusted Credentials  | Certificates of trust    Water A Defect   Parent | Control Control Laboratory  AC Connection State State |                                                                      |
| User Credentials     | User-installed certificate                       |                                                                                                    |                                                                      |
| Install From Storage | Installation certificate from syste              | em storage                                                                                                    | space                                                                |
| Clear Credentials    | Delete installed certificate                     | operation will clear all c                                                                                                    | edentials<br>redential information. Are you<br>ear all credentials ? |
|                      |                                                  | Cancel                                                                                                    | Remove                                                               |

#### 6.6 Administrator

The administrator settings are usually used by device administrators to provide device control functions at a higher level. To modify these settings, you need to specify an administrator password. Otherwise, all administrator settings become unavailable. Specifying an administrator password prevents ordinary users from modifying the options on this page without permissions.

If the administrator password is lost, press 'Input'>'Up'>'Down'>'Back' on the remote control to clear the administrator password.

#### 6.6.1 Administrator password

In Administrator Settings, it is recommended that all settings on this page be configured by the organization's IT manager only.

| Item              | Description                                    |
|-------------------|------------------------------------------------|
| Set Administrator | You need to set the administrator password     |
| password          | before modifying the administrator settings.   |
| Clear password    | Clear the administrator password that has been |
|                   | set.                                           |
| Change Password   | Modify the set administrator password.         |

### 6.6.2 Wake On Lan

You can remotely boot the device by sending a boot command through a wired network while connecting a network cable.

#### 6.6.3 HDMI CEC

All device connected by HDMI can be controlled through the remote controller of the display or connected device, if HDMI-CEC is supported and enabled.

#### 6.6.4 USB Clone

Quick setting synchronization is possible by exporting default settings through USB clones or importing settings from other devices. You can synchronize settings values for system settings or touch menus.

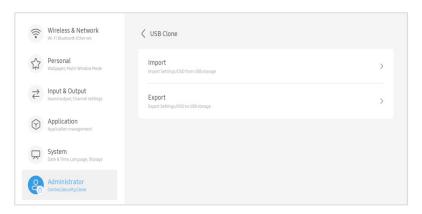

### 6.6.5 Default Startup Item

If the default startup item is specified, the corresponding App / Webpage / Document can be automatically displayed after startup.

The supporting Apps are [Browser], [Note], and [Palette].

#### 6.6.6 Kiosk Mode

Set the default boot display item to a web page or photo. After the system starts up, the system displays specified app or content only, so other apps or contents cannot be operated. If Kiosk mode is started, the specified content only will run and no way to exit or not to be terminated without system off.

- The kiosk mode can be terminated by sequentially pressing 'Menu'→'Up'
   →'Down'→'Left'→'Right' of the remote controller.
- When the kiosk mode is enabled, the following window message pops up to show the button combinations to exit the mode.

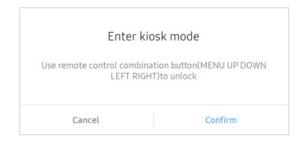

### 6.6.7 Auto Remove Files

You can set up files to be removed automatically to prevent system storage space from being over occupied. The specified types of file can be set to be removed (no / 1-day / 7-days / 30-days) automatically.

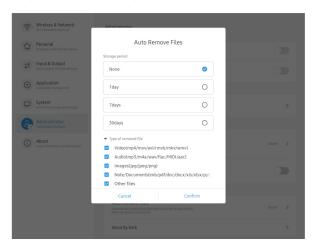

The removable file types are: 'Video', 'Audio', 'Image', 'Document', etc.

# 6.6.8 Security lock

You can enable/disable system-level function locks.

| Item           | Description                                                    |
|----------------|----------------------------------------------------------------|
| Settings Lock  | Lock the system settings to prohibit to change setting by      |
|                | unauthorized user. The system settings can be unlocked only    |
|                | by using the administrator password.                           |
| Network Lock   | Lock the network settings to prevent network setting           |
|                | change. The network settings can be unlocked only by using     |
|                | the administrator password.                                    |
| USB Lock       | After USB Lock is enabled, USB-based connections cannot be     |
|                | recognized.                                                    |
| Unknown Source | After this option is enabled, you can install apps from        |
|                | unknown sources. The default is on.                            |
|                | Your device and personal data could be more                    |
|                | vulnerable to attack by unknown apps. It is your               |
|                | responsibility for any damage to your device or data loss that |
|                | may result by installing unknown apps.                         |

# 6.7 About

You can view the version information of the device.

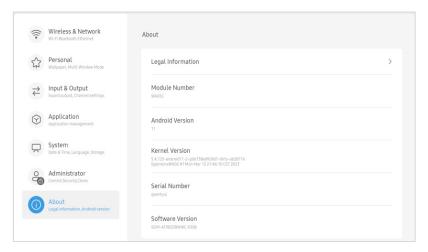

| Item             | Description                                  |
|------------------|----------------------------------------------|
| Information      | Third-party licenses                         |
|                  | Open source licenses 2                       |
|                  | System Webview licenses                      |
| Model Number     | Displays the model number of the device.     |
| Android Version  | Displays Android OS version.                 |
| Kernel Version   | Displays the system kernel version.          |
| Serial Number    | Displays the serial number of the device.    |
| Software Version | Displays the software version of the device. |

# III. Reference

# 1. F&Q

# 1.1 Input Source Change

You can switch the input source by clicking the Status bar at the top of the home screen or through the System bar.

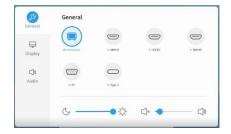

For sound quality settings, provide in the Input Source Switch menu window.

### 1.2 Wi-Fi setting

The Wi-Fi setting menu is activated when the Wi-Fi module (included separately) is connected to the slot at the bottom of the product

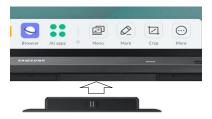

### 1.3 F/W Update

The system firmware can be upgraded through [Settings]→[System]→ [System Update] menu.

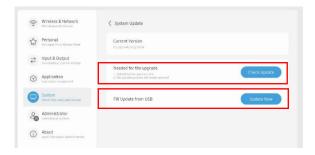

To add new features and stabilize products, we recommend continuous Firmware updates.

# 2. Supported Video Codec

|             |                   | T982 MultiMediaChec                                      | eklist v1.0                                                                                    |
|-------------|-------------------|----------------------------------------------------------|------------------------------------------------------------------------------------------------|
| 1.1.1 Movie |                   |                                                          |                                                                                                |
| File        |                   |                                                          | Codec                                                                                          |
| Extensions  | Video             | Audio                                                    | Maximum transmit ratio                                                                         |
|             | Mpeg1/2           | Mnog1/9 Loven1/9/2 AAC                                   | Spec: Max Solution: 1920*1080 60 Fps                                                           |
| .3gp/3GP2   | Mpeg-4            | Mpeg1/2 Layer1/2/3, AAC-<br>LC, HE-AAC, PCM              | Spec: Max Solution: 1920*1080 60 Fps                                                           |
|             | H. 263            | LC, HE-AAC, FCM                                          | Spec: Max Solution: 352*288 30 Fps                                                             |
| . avi       | Mpeg1/2           |                                                          | Spec: Max Solution: 1920*1080 60 Fps                                                           |
|             | Mpeg-4            | Mpeg1/2 Layer1/2/3, AAC-                                 | Spec: Max Solution: 1920*1080 60 Fps                                                           |
|             | Н. 263            | LC, PCM                                                  | Spec: Max Solution: 352*288 30 Fps                                                             |
|             | H. 264            | 20,10                                                    | Spec: Max Solution: 3840*2160 30 Fps 100Mbps                                                   |
|             | Mjpeg             |                                                          | Spec: Max Solution: 1920*1080 30 Fps                                                           |
| . dat       | Mpeg1/2           | Mpeg1/2 Layer1/2/3                                       | Spec: Max Solution: 1920*1080 60 Fps                                                           |
| .flv, f4v   | Mpeg-4            | Mpeg1/2 Layer1/2/3, AAC-<br>LC, HE-AAC, PCM              | Spec: Max Solution: 1920*1080 60 Fps                                                           |
|             | H. 263            |                                                          | Spec: Max Solution: 352*288 30 Fps                                                             |
|             | H. 264            |                                                          | Spec: Max Solution: 3840*2160 30 Fps 100Mbps<br>Spec: Max Solution: 1920*1080 60 Fps           |
|             | Mpeg1/2           |                                                          | Spec: Max Solution: 1920*1080 60 Fps<br>Spec: Max Solution: 1920*1080 60 Fps                   |
|             | Mpeg-4<br>H. 264  |                                                          | Spec: Max Solution: 1920*1080 60 Fps<br>Spec: Max Solution: 3840*2160 30 Fps 100Mbps           |
| ,           | п. 204<br>vp8     | Mnog1/0 I1/0/0 A40                                       | Spec: Max Solution: 1920*1080 30 Fps                                                           |
| .mkv        | γρο               | Mpeg1/2 Layer1/2/3, AAC-<br>LC, PCM                      | Spec: Max Solution: 1920*1080 30 Fps<br>Spec: Max Solution: 3840*2160 60 Fps 60Mbps            |
|             | vp9               | LC, PCM                                                  | Spec: Max Solution: 3840*2160 60 Fps 60Mbps<br>Spec: Max Solution: 7680*4320 30 Fps 22.3Mbps   |
|             |                   |                                                          |                                                                                                |
|             | H. 265            |                                                          | Spec: Max Solution: 3840*2160 60 Fps 97.7Mbps<br>Spec: Max Solution: 7680*4320 30 Fps 100Mbps  |
|             | Mnog1 /0          |                                                          |                                                                                                |
|             | Mpeg1/2<br>Mpeg-4 |                                                          | Spec: Max Solution: 1920*1080 60 Fps<br>Spec: Max Solution: 352*288 30 Fps                     |
| . mov       | мред 4<br>Н. 263  | Mpeg1/2 Layer1/2/3, AAC-<br>LC, PCM, vorbis, PCM         | Spec: Max Solution: 352*258 30 Fps<br>Spec: Max Solution: 3840*2160 30 Fps                     |
| . mov       | H. 264            |                                                          | Spec: Max Solution: 3840*2160 30 Fps 100Mbps                                                   |
|             | Mjpeg             |                                                          | Spec: Max Solution: 1920*1080 30 Fps                                                           |
|             |                   | Mpeg1/2 Layer1/2/3, AAC-<br>LC, HE-AAC, PCM, vorbis, PCM | Spec: Max Solution: 3840*2160 60 Fps 97.7Mbps                                                  |
|             | Н. 265            |                                                          | Spec: Max Solution: 7680*4320 30 Fps 100Mbps                                                   |
|             | Mpeg1/2           |                                                          | Spec: Max Solution: 1920*1080 60 Fps                                                           |
| . mp4       | Mpeg-4            |                                                          | Spec: Max Solution: 352*288 30 Fps                                                             |
| -           | Н. 263            |                                                          | Spec: Max Solution: 3840*2160 30 Fps                                                           |
|             | H. 264            |                                                          | Spec: Max Solution: 3840*2160 30 Fps 100Mbps                                                   |
|             | Mjpeg             |                                                          | Spec: Max Solution: 1920*1080 30 Fps                                                           |
| . VOB       | Mpeg1/2           | Mpeg1/2 Layer1/2/3, AAC-<br>LC, PCM                      | Spec: Max Solution: 1920*1080 60 Fps                                                           |
|             | Mpeg1/2           | EO, I ON                                                 | Spec: Max Solution: 1920*1080 60 Fps                                                           |
| .mpg/.mpeg  | Mpeg-4            | Mpeg1/2 Layer1/2/3, AAC-                                 | Spec: Max Solution: 352*288 30 Fps                                                             |
|             | Н. 264            | LC, PCM                                                  | Spec: Max Solution: 3840*2160 30 Fps                                                           |
|             | vp9               | W 1/0 I 1/0/0 ::-                                        | Spec: Max Solution: 1920*1080 30 Fps 100Mbps                                                   |
| .webm       | VP8               | Mpeg1/2 Layer1/2/3, AAC-<br>LC, PCM                      | Spec: Max Solution: 3840*2160 60 Fps 60Mbps<br>Spec: Max Solution: 7680*4320 30 Fps 22.3Mbps   |
|             |                   |                                                          | Spec: Max Solution: 7600*4520 50 Fps 22.5mbps<br>Spec: Max Solution: 3840*2160 60 Fps 97.7Mbps |
| .ts         | Н. 265            | Mpeg1/2 Layer1/2/3, AAC-<br>LC, HE-AAC, PCM              | Spec: Max Solution: 3640*2160 60 Fps 97.7mbps<br>Spec: Max Solution: 7680*4320 30 Fps 100Mbps  |
|             | Mpeg1/2           |                                                          | Spec: Max Solution: 1920*1080 60 Fps                                                           |
|             | Mpeg1/2           |                                                          | Spec: Max Solution: 352*288 30 Fps                                                             |
|             | Н. 264            |                                                          | Spec: Max Solution: 3840*2160 30 Fps 100Mbps                                                   |
| l.1.2 Audio |                   |                                                          |                                                                                                |
| File        | Format            | Audio Codec                                              | Supported range                                                                                |
| . aac       | AAC               | AAC/HE-AAC                                               | Sample Rate: 8K~96KHz<br>Bit Rate: VBR                                                         |
| . ape       | Monkey's Audio    | Monkey's Audio                                           | Sample Rate: 8KHz-48KHz Bit Rate: VBR                                                          |
| . flac      | FLAC              | FLAC                                                     | Sample Rate: 8K~96KHz<br>Bit Rate: VBR                                                         |
| . pcm       | PCM               | PCM                                                      | Sample Rate: 8KHz-48KHz                                                                        |
| . pom       | 1 CM              | 1 CM                                                     | Dampie Nate. Onia Tonia                                                                        |

| . alac      | ALAC       | ALAC                  | Sample Rate: 8KHz-48KHz                    |
|-------------|------------|-----------------------|--------------------------------------------|
| 2           | MPEG Audio | MDEC1 /0, 10          | Sample Rate: 8K~48KHz                      |
| . mp3       | Layer3     | MPEG1/2 layer3        | Bit Rate: 8~320Kbps                        |
| . ogg       | Vorbis     | Vorbis                | Sample Rate: 8K~96KHz                      |
| . wav       | WAV        | PCM                   | Sample Rate: 8K~48KHz                      |
|             |            |                       | Bit Rate: Up to 1.5Mbps                    |
| 1.1.3 Photo |            |                       |                                            |
| File        | Format     | Supported range       | Remark                                     |
| . bmp       | BMP        | 8000x8000             | Memory limitation, 8000x8000 pixels tested |
| .gif        | GIF        | 6000x4500             | Memory limitation, 6000x4500 pixels tested |
|             | JPEG       | Base-line 8000x8000   | W 1:::::::::::::::::::::::::::::::         |
|             |            |                       | Memory limitation, 8000x8000 pixels tested |
| .jpeg/jpg   | JI EU      | Progressive 8000x8000 | memory rimited ten, second princip tested  |

In the event the Interactive flat panel (hereinafter referred to as "Products") purchased or customized by your good company include any hardware(e.g. TV master chip, output connector) and/or software that support the above mentioned media formats, interface technologies & others which may involve third party technologies or intellectual properties, your company is hereby kindly reminded as follows:

- 1. The Product price under the sale contracts between us does not include any royalties, licensing fees or expenses payable to the IP right holders for acquiring the right to use the third party technologies or the license of the third party's intellectual properties which may be involved due to the Products supporting of the above mentioned media formats, interface technologies & others. If the IP right holders so request, you shall obtain valid license from the right holders and make payment at your own cost for such license.
- 2. If your company requests to reduce or cancel the media formats or interface technologies & others supported by the Products, you shall, upon your confirmation of the Products' specifications, or upon payment of the contract price, whichever is earlier, notice us such requests in writing.
- 3. In the event the "Products" purchased or customized by your good company do not include hardware and/or software that support part or entire of the above mentioned media formats and interface technologies & others, this Notice shall not be applicable to your company with respect to the media formats and interface technologies & others that not supported by the Products.
- 4. The hardware, software and technologies related to the media formats and interface technologeis & others that may be involved in the Boards are all provided by thrid parties. We may update this Notice from time to time. If you find any omissions, please do not hesitate to let us know.

- End of Document -